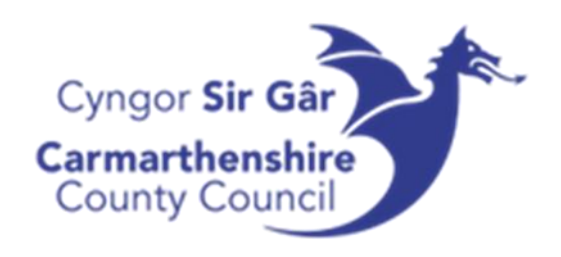

# UNIT4 ERP

Cyflwyniad i'r System

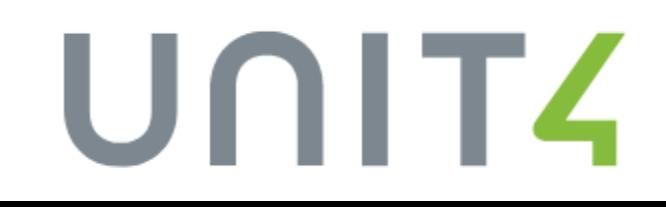

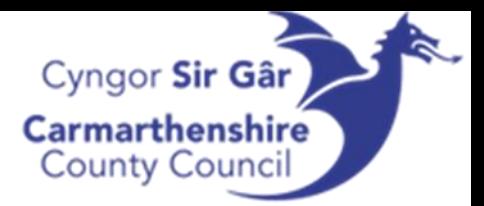

# Cynnwys

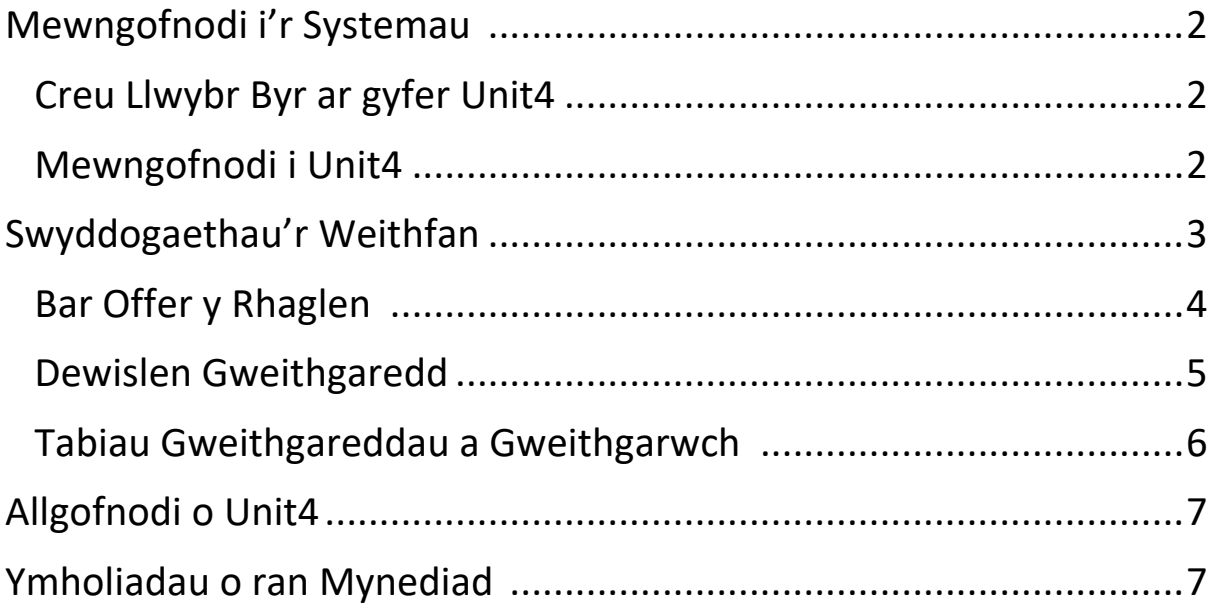

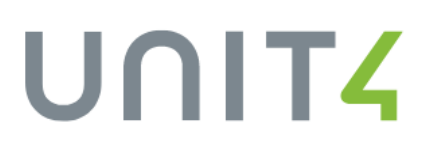

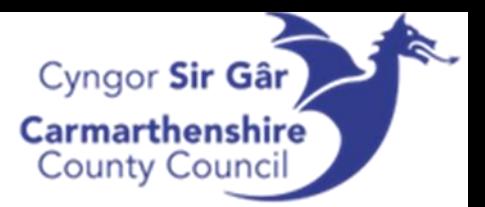

### <span id="page-2-0"></span>Mewngofnodi i'r systemau

Byddech wedi derbyn eich enw defnyddiwr a'ch cyfrinair o'r adran Systemau, os nad ydych, cysylltwch â'ch rheolwr llinell a fydd yn gwneud trefniadau i'ch sefydlu ar y system.

Er mwyn cael mynediad i Unit4, bydd angen i chi agor Microsoft Edge a mynd i'r cyfeiriad gwe canlynol:

[http://u4bwweb/U4BW\\_Web](http://u4bwweb/U4BW_Web)

<span id="page-2-1"></span>Creu Llwybr Byr ar gyfer Unit4

- 1. I greu llwybr byr ar gyfer Unit4, ewch i fwrdd gwaith eich cyfrifiadur a de-gliciwch ar ofod gwag.
- 2. Hofrwch y cyrchwr dros newydd (new) a chliciwch ar Llwybr Byr (Shortcut) o'r rhestr.

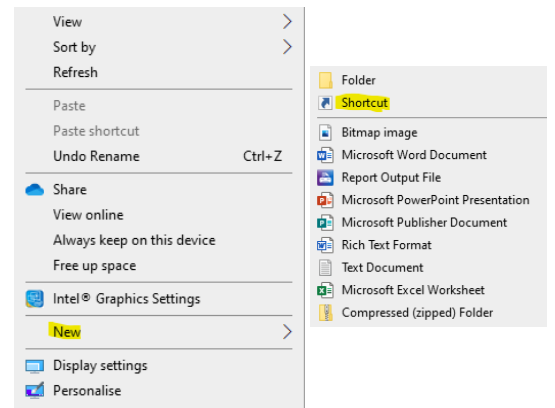

3. Nodwch y cyfeiriad gwe (uchod) yn y bocs lleoliad (location box) a gwasgwch nesaf (next).

Type the location of the item: http://u4bwweb/U4BW\_Web

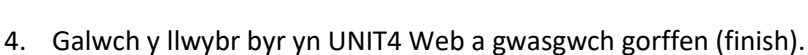

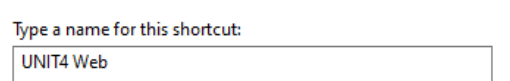

Bydd y llwybr byr yn ymddangos ar eich desg.

#### <span id="page-2-2"></span>Mewngofnodi i Unit4

Ar ôl i chi agor eich llwybr byr i Unit4, dylai'r sgrin mewngofnodi ymddangos

- 1. Nodwch yr enw defnyddiwr a dderbynioch gan systemau (mae'n dechrau ag f) – gwnewch yn siŵr eich bod yn nodi eich enw defnyddiwr mewn llythrennau bach.
- 2. Nodwch CC fel y cleient
- 3. Nodwch eich cyfrinair ac yna gwasgwch mewngofnodi (login)

Os yw'r bocs canlynol yn ymddangos, gwasgwch 'Na' (No) – bydd dewis 'Ie' (Yes) yn achosi problemau pan fyddwch yn cael neges i newid eich cyfrinair bob 122 diwrnod.

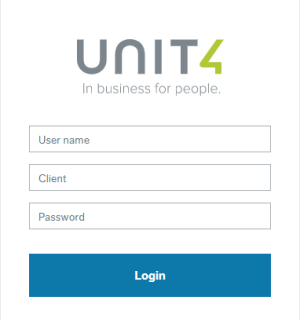

# UNITZ

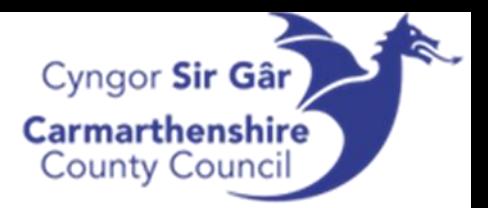

Do you want to update your stored password for u4bwwebdev?

Yes  $No$  $\overline{\mathbf{x}}$ 

## <span id="page-3-0"></span>Swyddogaethau'r Weithfan

Pan fyddwch yn mewngofnodi, y weithfan Unit4 fydd y sgrin gyntaf a welwch bob amser.

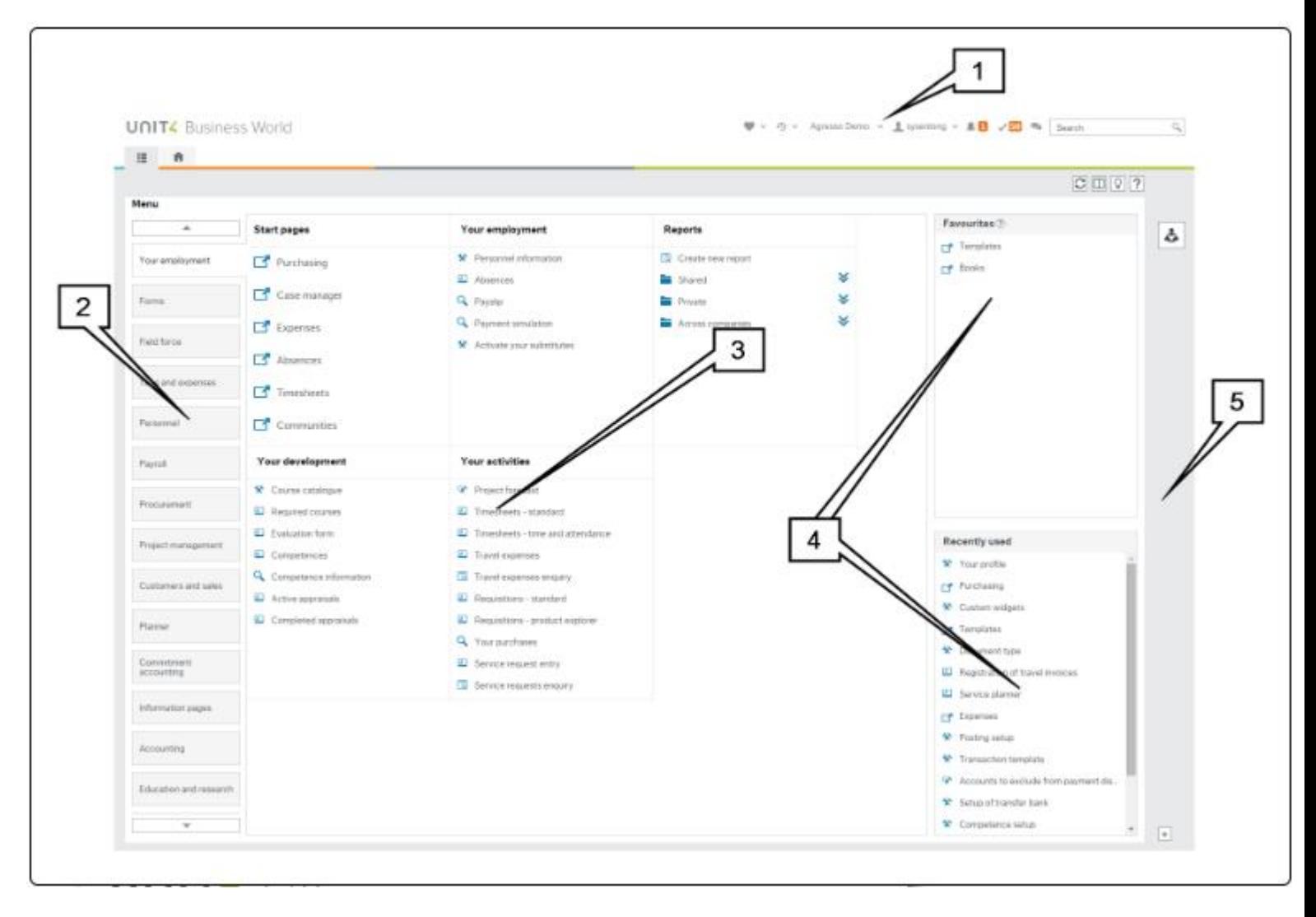

Mae'r weithfan yn cynnwys yr elfennau canlynol:

- 1. Pennyn y rhaglen sy'n cynnwys eitemau megis y ddewislen Gweithredu a rhestrau hysbysiadau a thasgau.
- 2. Prif ddewislen sy'n dangos botymau'r ddewislen ar gyfer y modiwlau sydd ar gael megis Amser, Treuliau a Phersonél.
- 3. Prif wedd sy'n dangos y ddewislen sydd ar gael ar gyfer y modiwl dethol, neu'r gweithgareddau agored megis cofnod Treuliau neu gofnod Taflen Amser a lle byddwch yn cyflawni eich prif dasgau.
- 4. Ffenestri Ffefrynnau (Favourites) a Defnyddiwyd yn Ddiweddar (Recently Used)

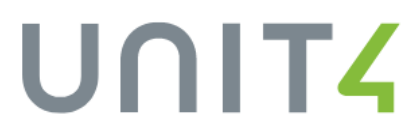

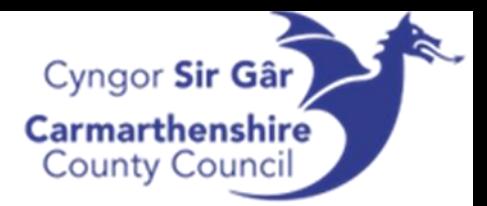

5. Panel Widget. Bydd unrhyw widgets sydd ar gael yn ymddangos yma.

#### <span id="page-4-0"></span>Bar Offer y Rhaglen

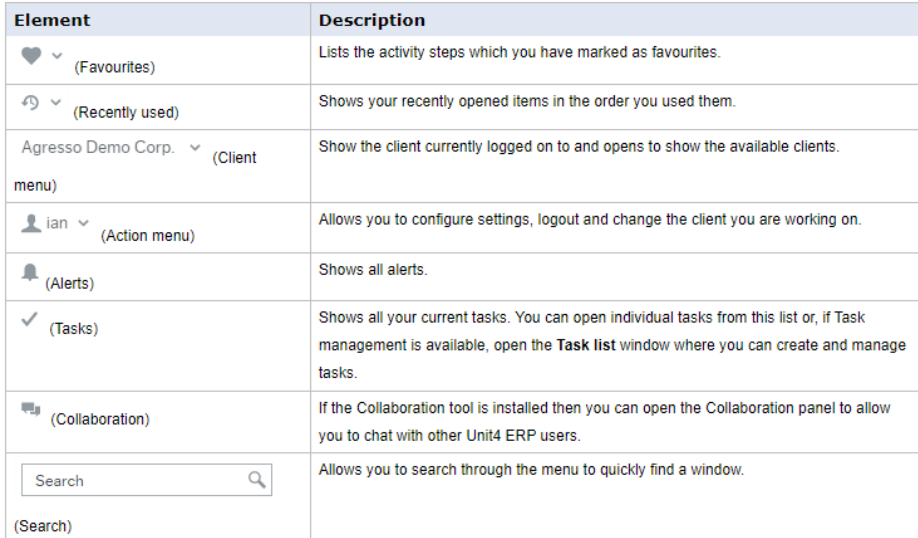

#### *Ychwanegu a Dileu o'r Rhestr Ffefrynnau*

I ychwanegu gweithgaredd at eich Rhestr Ffefrynnau, yn syml agorwch y gweithgaredd a chliciwch ar yr eicon  $\boxed{\heartsuit}$  yn y bar offer gweithgaredd (activity toolbar). Mae'r eicon wedyn yn newid i goch, ac mae'r gweithgaredd wedi'i restru yn y panel Ffefrynnau ar y brif ddewislen (4) ac yn y Rhestr Ffefrynnau.

Gallwch ddileu gweithgaredd o'ch Ffefrynnau trwy glicio ar yr eicon **pan fydd y gweithgaredd ar** agor.

#### *Chwilio gyda Unit4*

Mae swyddogaeth chwilio bwerus yn caniatáu ichi chwilio am weithgareddau, ffeiliau neu gofnodion drwy'r rhaglen gyfan.

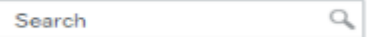

I chwilio, yn syml nodwch yr hyn rydych chi am chwilio amdano yn y bar chwilio a chliciwch ar y  $\mathbb{Q}_i$  i ddechrau chwilio. Mae'r canlyniadau chwilio yn cael eu harddangos yn y ffenestr chwilio ac maent yn cael eu rhestru yn ôl perthnasedd.

*Tasgau*

# UNITZ

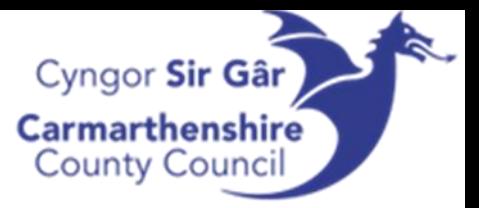

Nodir eich tasgau agored gan yr eicon Tasgau (Tasks) ym mhennyn y rhaglen a nifer y tasgau agored a ddangosir yn y bathodyn**5**.

Pan fyddwch yn clicio ar dasg mae'n cael ei agor mewn ffenestr gweithgaredd newydd lle gallwch gymryd y camau priodol (megis cymeradwyo anfoneb).

#### <span id="page-5-0"></span>Dewislen Gweithgaredd (Activity Menu)

Mae'r ddewislen gweithgaredd yn ymddangos ar ochr dde uchaf y ffenestr gweithgaredd.

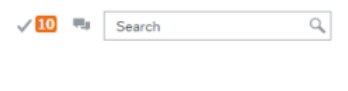

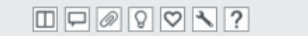

Mae'r hyn a ddangosir ar y ddewislen gweithgaredd yn dibynnu ar y math o weithgaredd. Gall yr eitemau canlynol ymddangos:

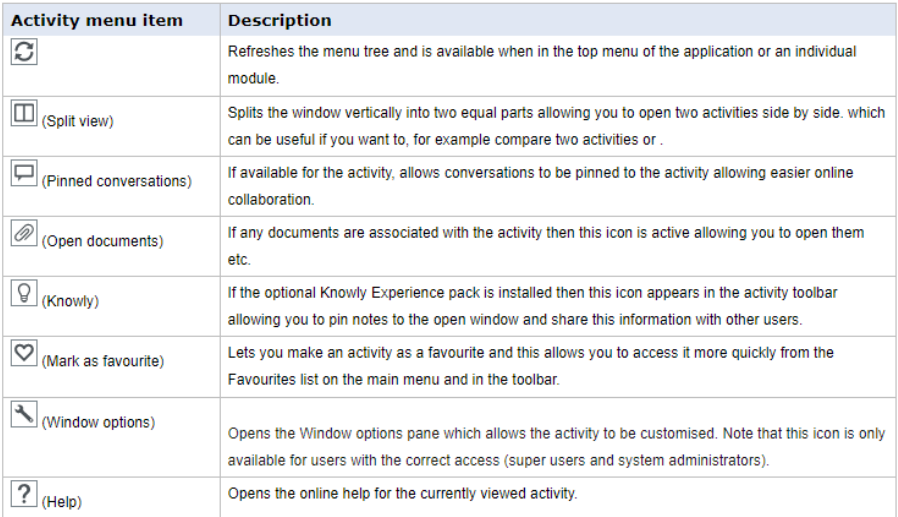

*Gwedd Hollt (Split View)*

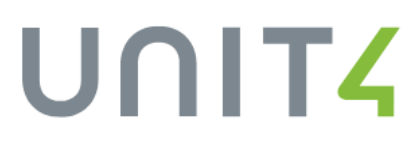

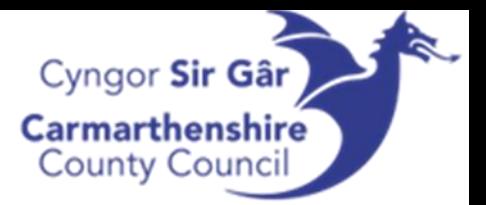

Gallwch hollti'r ardal weld drwy glicio ar yr eicon Hollti (Split) ar ddewislen y bar offer. Mae'r eicon wedyn yn cael ei actifadu i ddangos bod y wedd wedi'i hollti ar hyn o bryd. Yna mae'r ardal weld wedi ei rannu'n ddwy ran gyfartal, a gallwch agor gweithgaredd ar wahân ym mhob hanner.

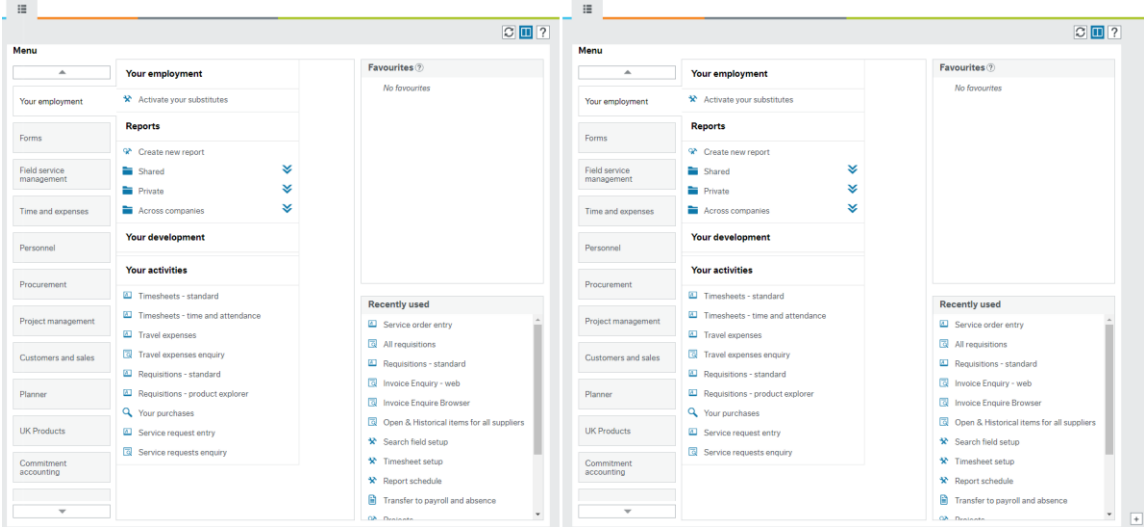

Gallwch newid maint y wedd hollt yn llorweddol drwy hofran y llygoden dros y rhaniad nes bod y ddolen newid maint yn ymddangos ac yna llusgo'r ddolen naill ai i'r chwith neu i'r dde yn ôl y gofyn.

I ddychwelyd i wedd unigol, cliciwch ar yr eicon gwedd hollt (split view) actifedig ac mae'r wedd yn dychwelyd i wedd unigol ac mae unrhyw weithgareddau a oedd ar agor yn cael eu cadw ar agor ac yn ymddangos yn y tabiau gweithgarwch.

#### <span id="page-6-0"></span>Tabiau Gweithgareddau a Gweithgarwch

Pan fyddwch yn agor eitem o'r ddewislen mae'n agor gweithgaredd sydd i'w weld ym mhrif ardal y ffenestr. Gallwch agor sawl gweithgaredd ar y tro, a dangosir y rhain fel tabiau ym mhennyn y rhaglen. Mae pob tab yn dangos y cleient (e.e. CC ar gyfer Cyngor Sir Caerfyrddin) ac enw'r gweithgaredd fel y dangosir isod.

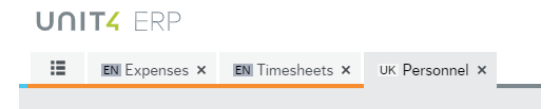

Gallwch newid rhwng gweithgareddau yn hawdd trwy glicio ar tab y gweithgaredd rydych chi am weithio arno.

I gau gweithgaredd, yn syml cliciwch ar yr eicon  $\times$ 

Newid Eich Cyfrinair

Byddai eich cyfrinair cychwynnol wedi cael ei ddarparu gan yr Adran Systemau. Argymhellir eich bod yn newid y cyfrinair i gyfrinair o'ch dewis pan fyddwch yn mewngofnodi am y tro cyntaf, neu os bydd y System yn ailosod eich cyfrinair ar eich rhan unrhyw bryd.

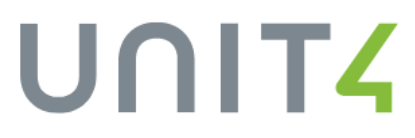

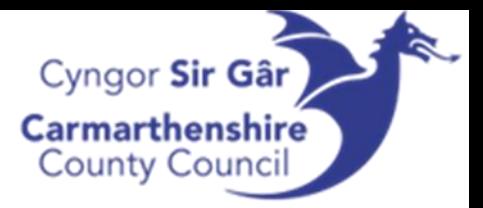

1. Ar far offer y rhaglen, dewiswch saeth y gwymplen wrth eich enw defnyddiwr ac agorwch

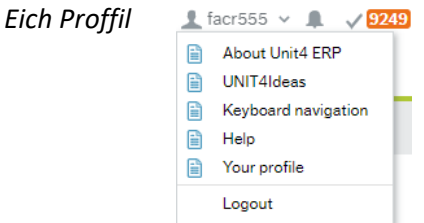

2. Bydd y tab gweithgaredd *Eich Proffil (Your Profile)* yn agor. Gwasgwch y botwm *Newid Cyfrinair* sydd tuag at waelod y dudalen hon

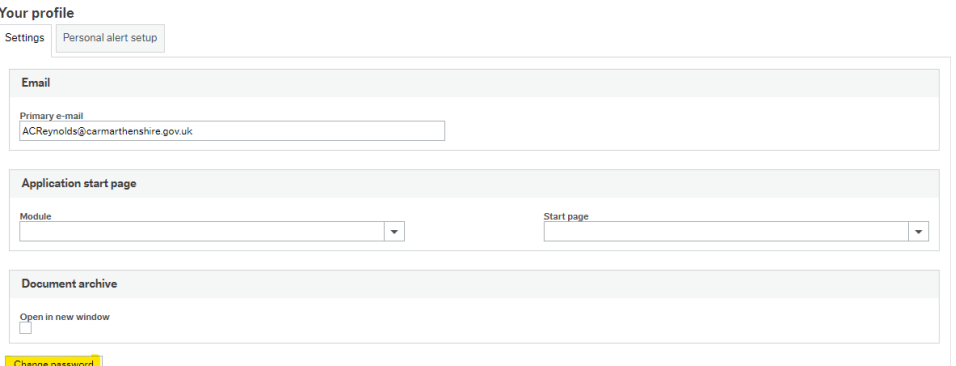

3. Yn y sgrin *pop-yp*, nodwch eich cyfrinair presennol yn y gell sy'n gofyn am hen gyfrinair

4. Nodwch eich cyfrinair newydd yn y gell cyfrinair newydd a gwirio cyfrinair newydd Rhaid i'ch cyfrinair newydd fod yn 8 digid o hyd ac yn cynnwys 1 llythyren fawr, 1 llythyren fach ac 1 o'r nodau arbennig canlynol; @#\*!\$%?=~^+

5. Unwaith y byddwch chi'n gwasgu Newid Cyfrinair, os bydd | Password changed | yn llwyddiannus, bydd y neges ganlynol yn ymddangos

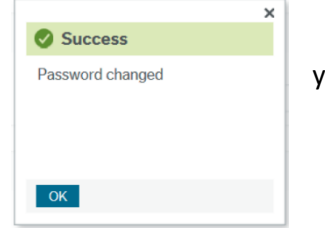

### <span id="page-7-0"></span>Allgofnodi o Unit4

I allgofnodi o Unit4, ewch i far offer y rhaglen a dewiswch saeth y gwymplen wrth eich enw defnyddiwr a gwasgwch allgofnodi.

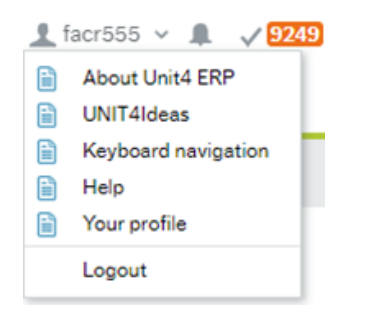

### <span id="page-7-1"></span>Ymholiadau o ran Mynediad

Cysylltwch â'r adran systemau ar gyfer unrhyw faterion ynghylch mynediad i Unit4

[CRFinanceSystems@sirgar.gov.uk](mailto:CRFinanceSystems@carmarthenshire.gov.uk)

# UNITZ